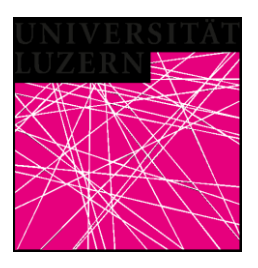

# **Schulungsanleitung**

# **E-Learnig Plattform OLAT10 / Adobe Collab / SOM**

Schritt für Schritt zum Ziel für Studierende

# **Erstellt durch**:

Universität Luzern Michael Fischer Koordination und technischer Support Fernstudium TF Frohburgstrasse 3 Postfach 4466 6002 Luzern

Büro 3.B19 Tel.: 041 229 52 23

Bei Fragen oder Verbesserungsvorschlägen bitte an: [michael.fischer@unilu.ch](mailto:michael.fischer@unilu.ch)

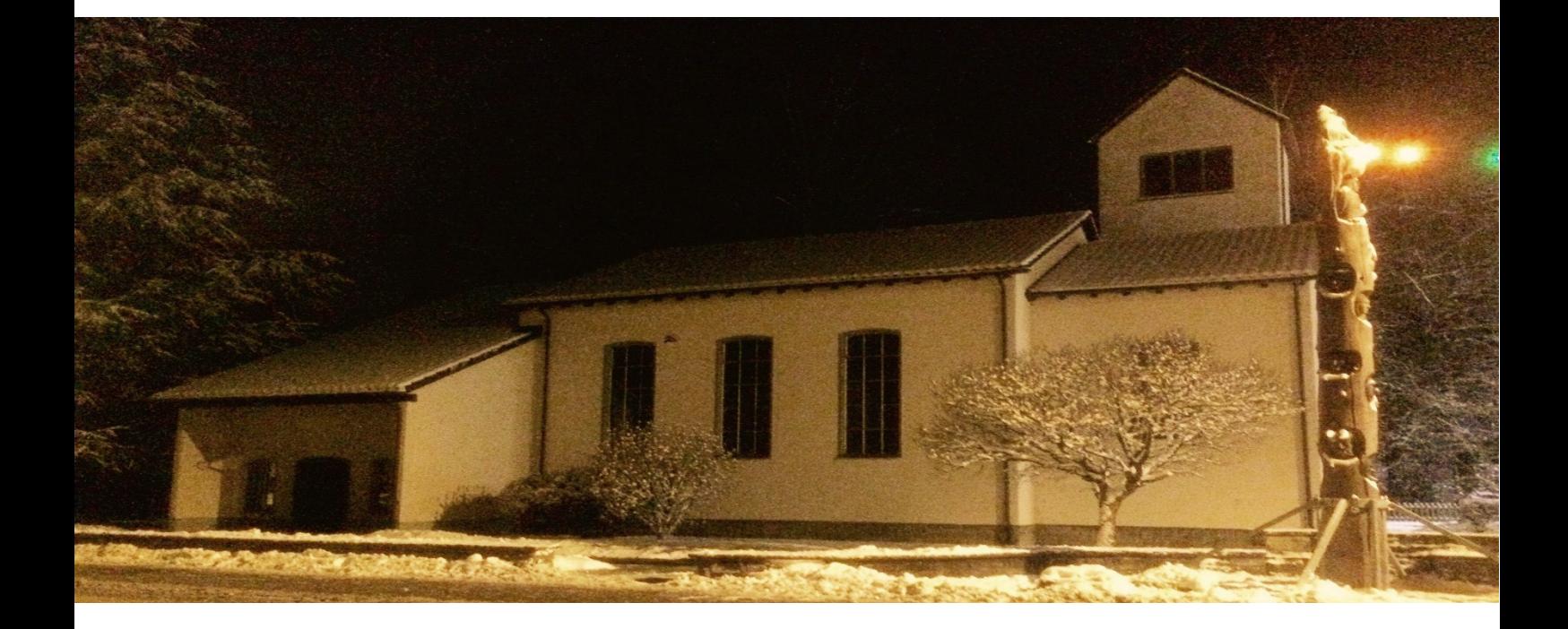

# Inhalt

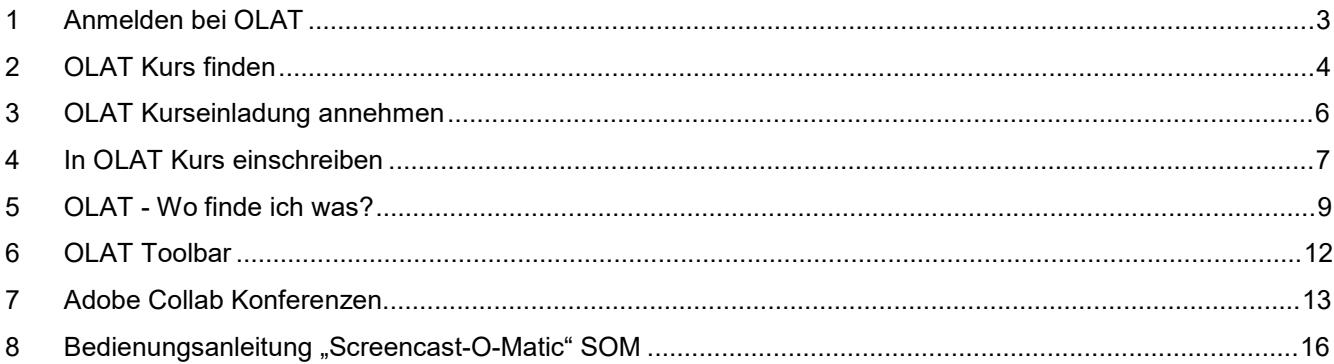

### **1 Anmelden bei OLAT**

01. Gehen sie in Ihrem Webbrowser auf:<https://lms.uzh.ch/olat/dmz/>.

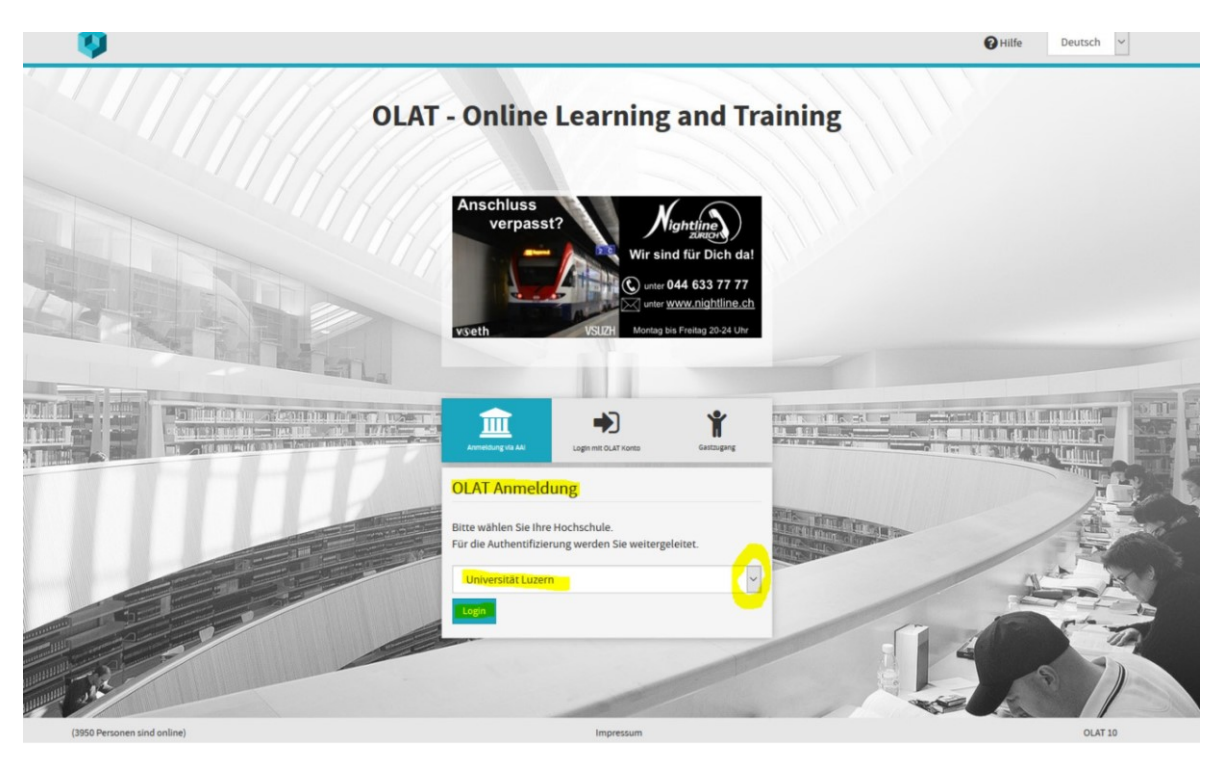

02. Wählen Sie die Universität Luzern aus. Einloggen mit Ihrem persönlichen EduID Login.

Meine edu-ID Hilfe DE v

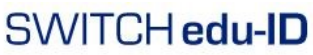

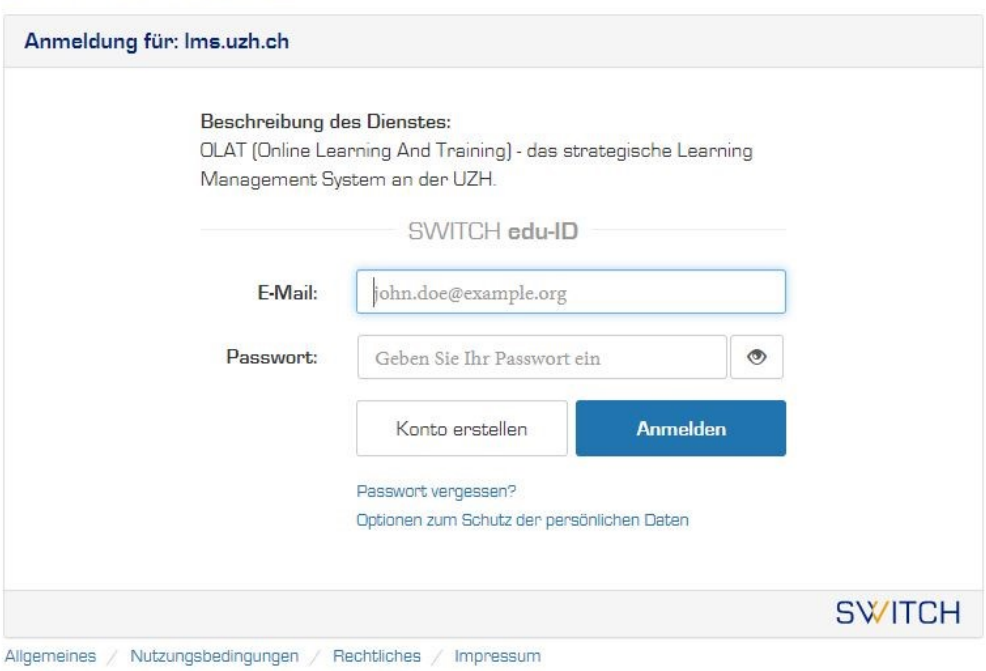

#### **2 OLAT Kurs finden**

01. Sie befinden sich auf der Startseite im Bereich Kurse in der Sparte «Katalog» wählen Sie die Uni Luzern

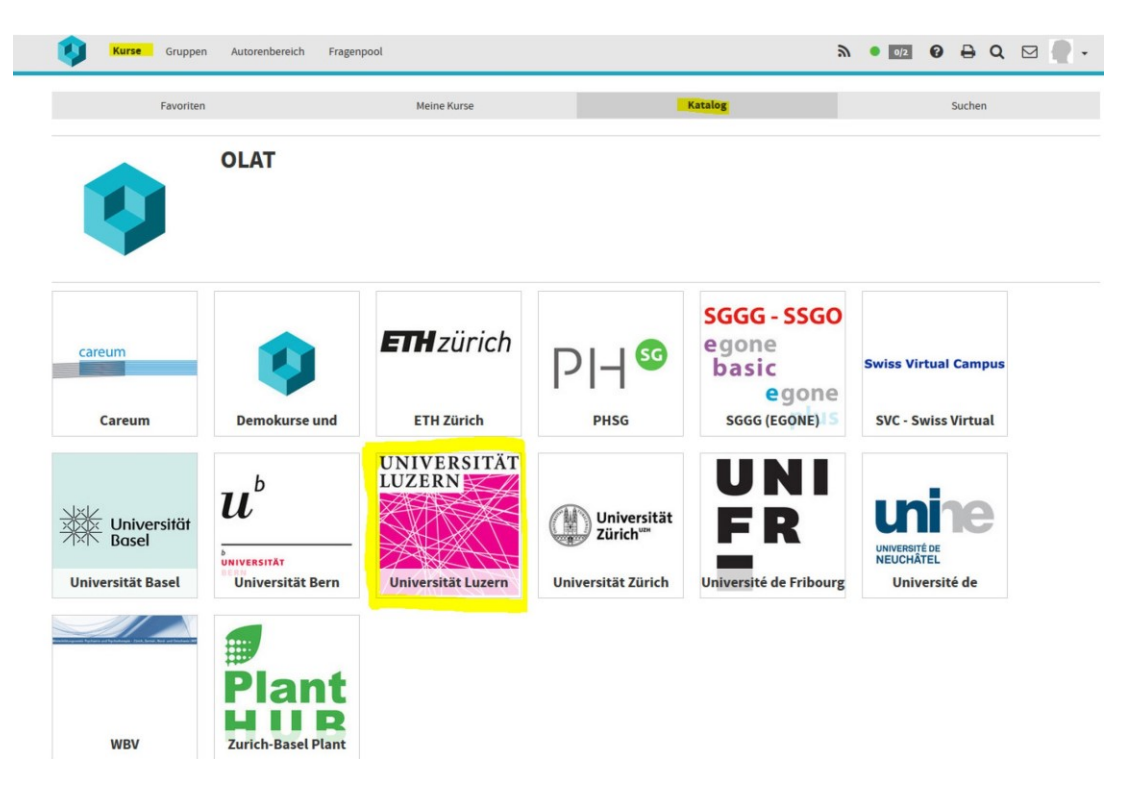

02. Vielleicht wird Ihr gesuchter Kurs bereits angezeigt! → wählen Sie den gewünschten Kurs 03. Falls der Kurs noch nicht angezeigt wird wählen Sie bitte den gewünschten Bereich (TF)

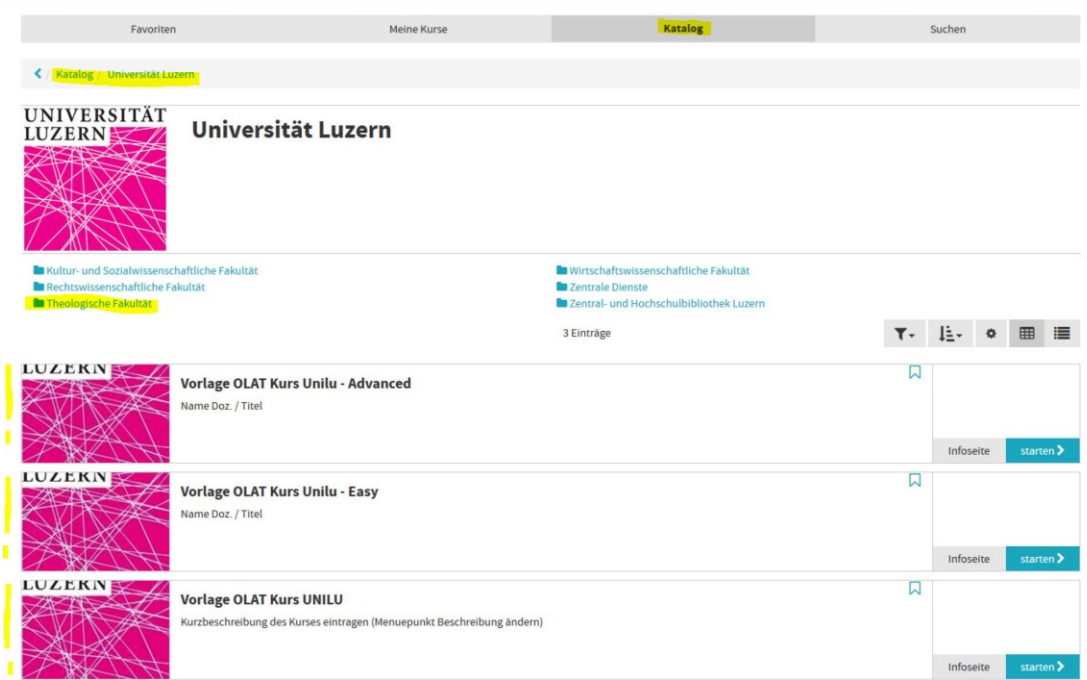

04. Wählen Sie Ihren Kurs aus.

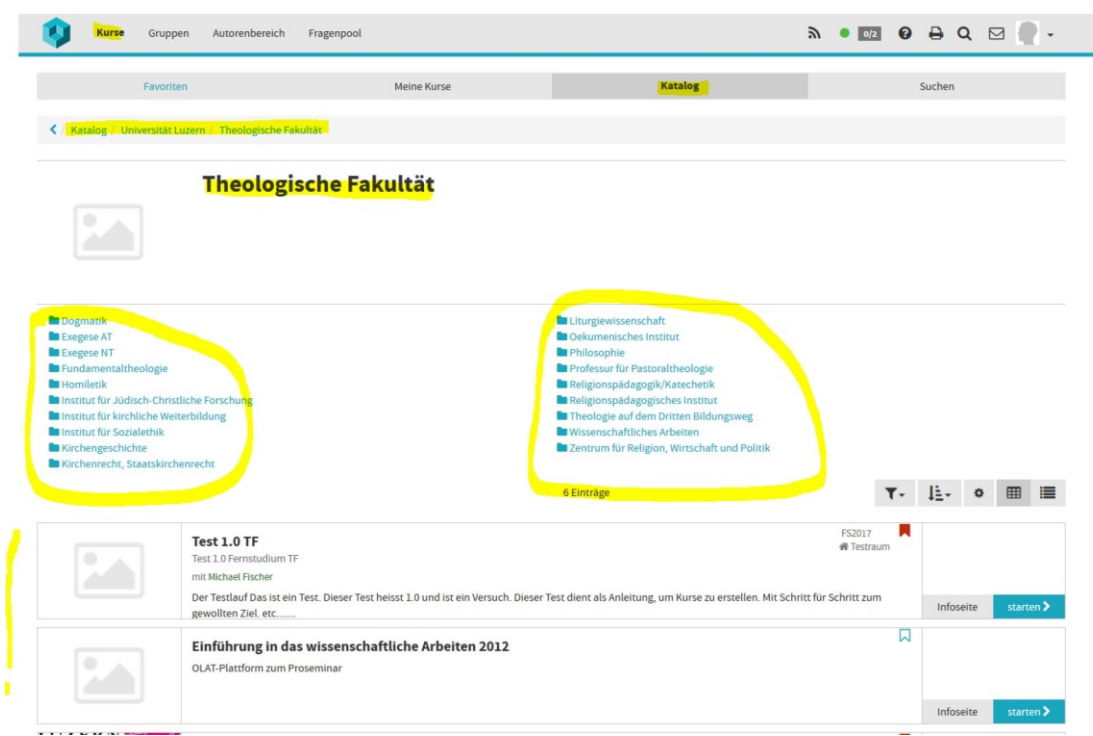

05. Damit Sie ihren Kurs später rasch wieder finden setzen Sie ein Bookmark

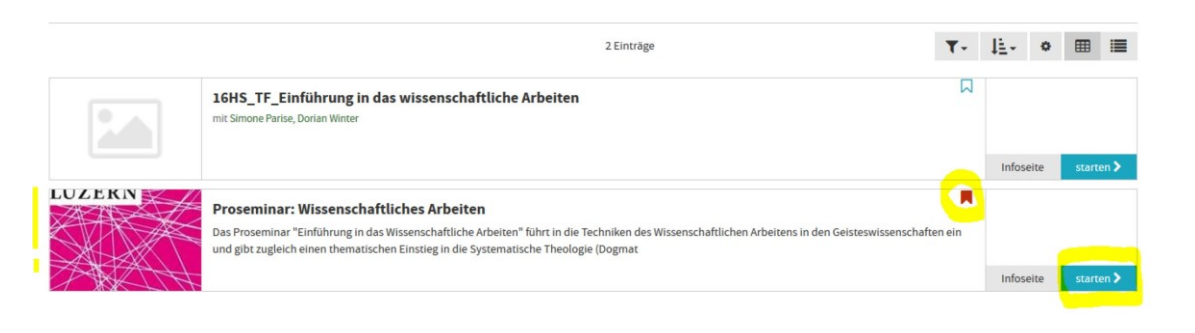

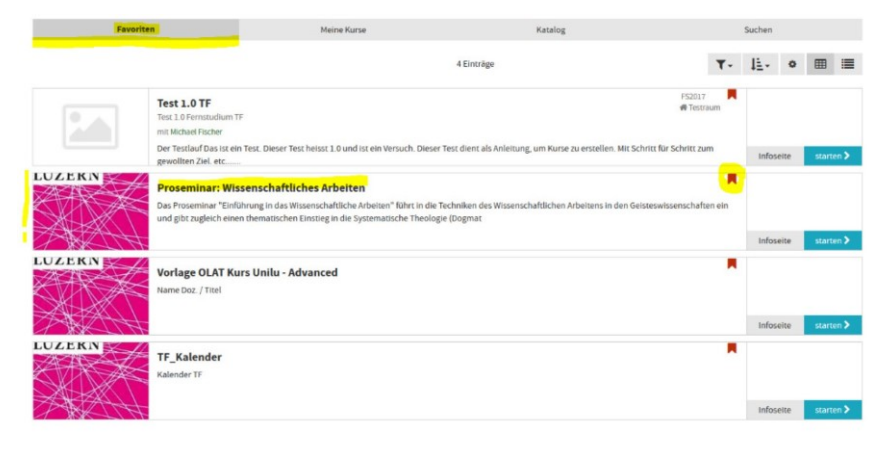

Sie finden die gespeicherten Kurse wieder unter **Favoriten** 

#### **3 OLAT Kurseinladung annehmen**

01. Sie erhalten vor Semesterbeginn, pro eingeschriebenen Kurs, eine Einladung für den Zugriff auf die OLAT-Lernkurse per Mail, in welchen Sie die Unterlagen und Podcasts zum Fernstudium erhalten. 02. Durch einen «Klick» auf den im Mail enthaltenen Link gelangen Sie zu Ihrem OLAT-Kurs. 03. Folgen Sie dem Link und setzen Sie gleich ein Bookmark, damit Sie diesen Kurs unter Ihren Favoriten speichern und rasch wiederfinden.

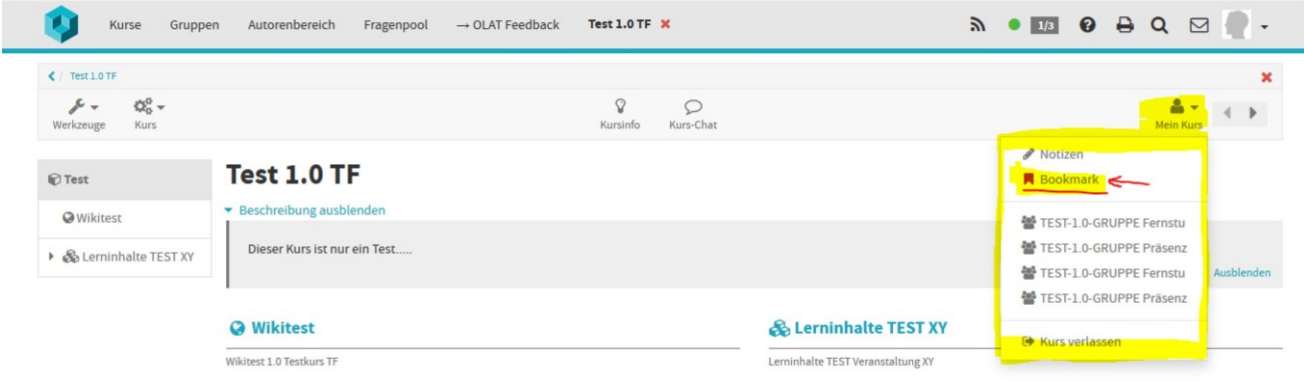

**Auch ohne einen Klick auf den Link sind Sie im Kurs eingeschrieben. Sie müssen nichts mehr bestätigen.**

#### **4 In OLAT Kurs einschreiben**

01. Suchen Sie ihren gewünschten Kurs auf dem Katalog oder über das Feld «Suchen» 02. Starten Sie den Kurs.

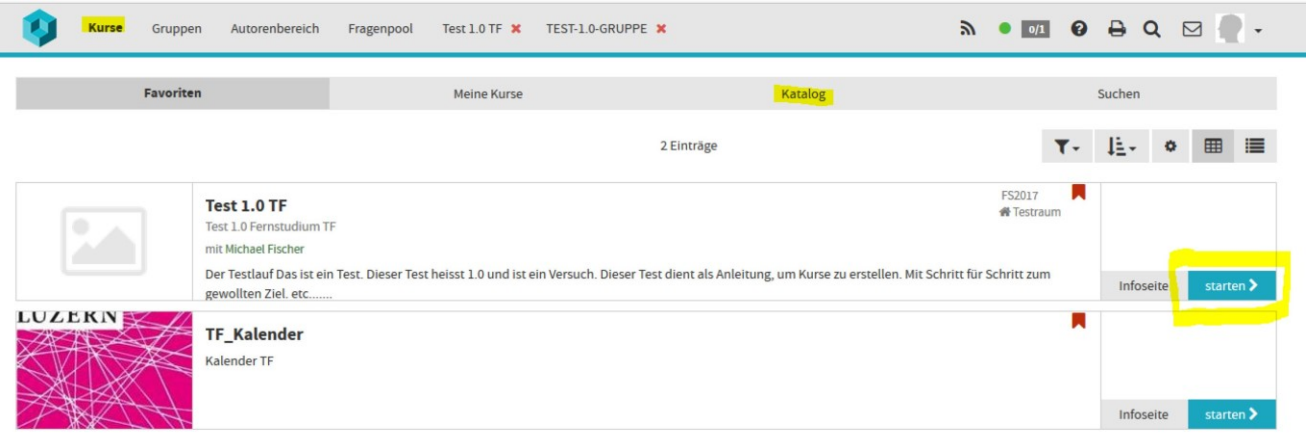

- 03. Klicken Sie auf die Schaltfläche «Einschreibung»
- 04. Sie können sich nun unten rechts bei der verknüpften Gruppe einschreiben.

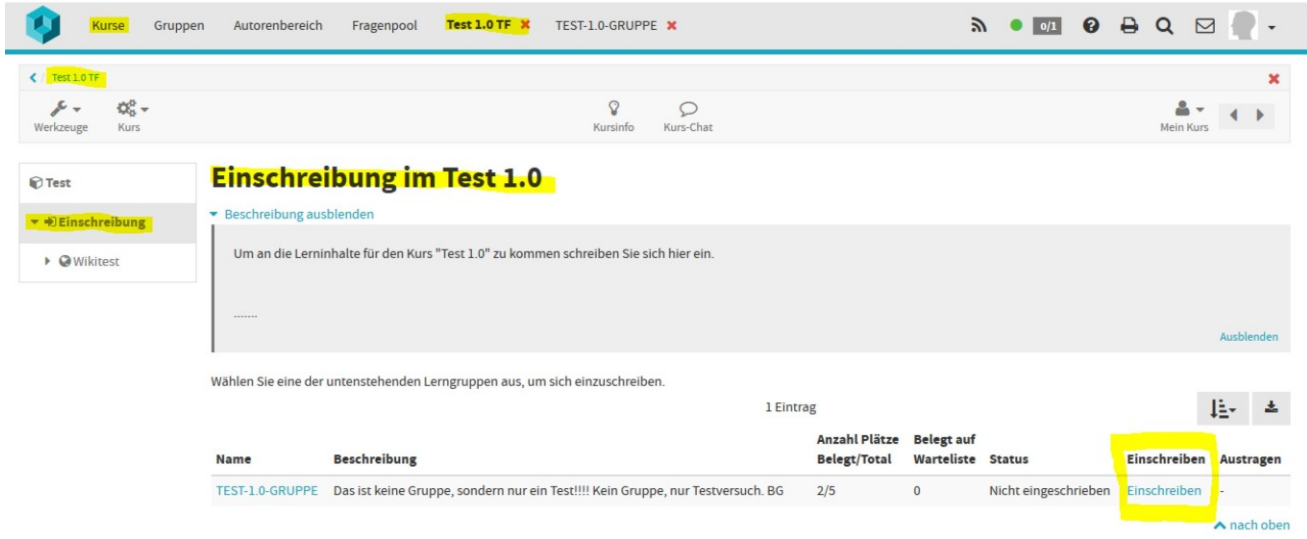

06.02.2020

05. Sie sehen nun eine Bestätigung der Einschreibung. Jetzt sind sie im Kurs eingeschrieben und können nach der Freischaltung durch den Besitzer/Betreuer, die Lernressourcen sehen**.**

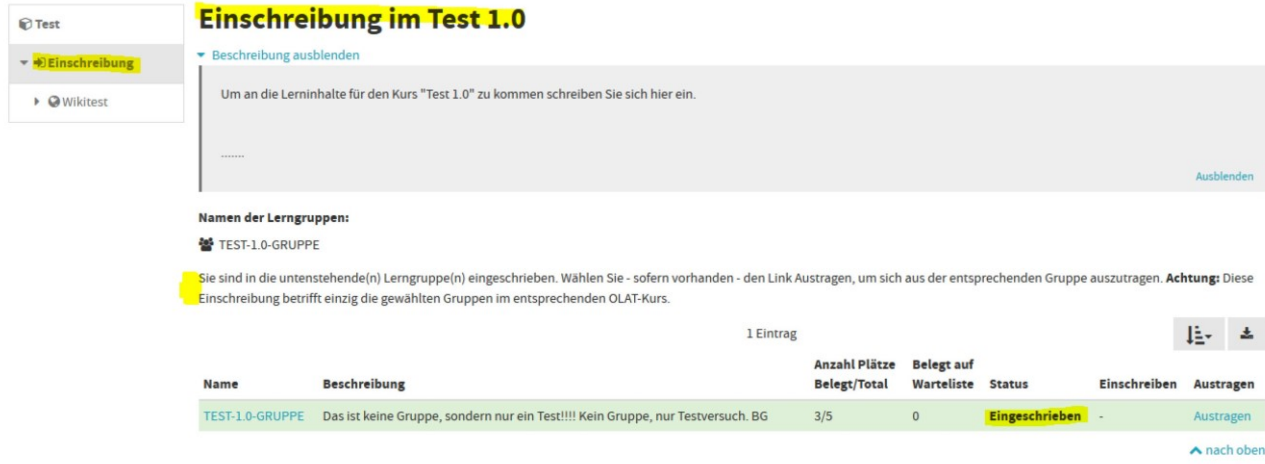

06. Sie erhalten per Email eine Bestätigung nach dem Einschreiben.

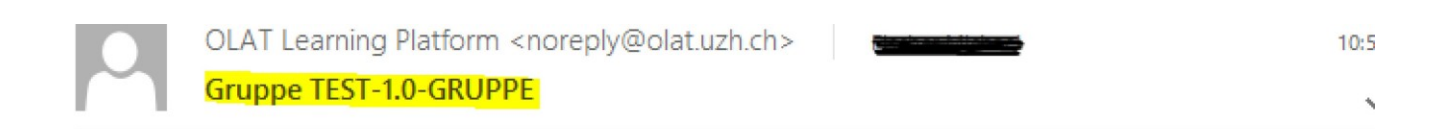

\*\*\* Das ist eine automatisch generierte Nachricht. Bitte antworten Sie nicht auf diese Nachricht \*\*\*

Sie haben sich soeben in eine Gruppe eingetragen:

Gruppenname: TEST-1.0-GRUPPE Beschreibung: Das ist keine Gruppe, sondern nur ein Test!!!! Kein Gruppe, nur Testversuch.  $BG$ 

Diese Gruppe wird in folgenden Lernressourcen verwendet:

Test 1.0 TF (https://lms.uzh.ch/url/RepositoryEntry/16178151514)

This message has been sent automatically via the learning platform OLAT: https://lms.uzh.ch

#### **5 OLAT - Wo finde ich was?**

01. Wenn Sie OLAT starten gelangen Sie auf die Startseite. Gehen Sie in den Bereich Kurse und finden Sie Ihre mit einem Bookmark versehenen Kurse unter Favoriten oder unter Meine Kurse. Klicken Sie beim gewünschten Kurs auf «Starten>»

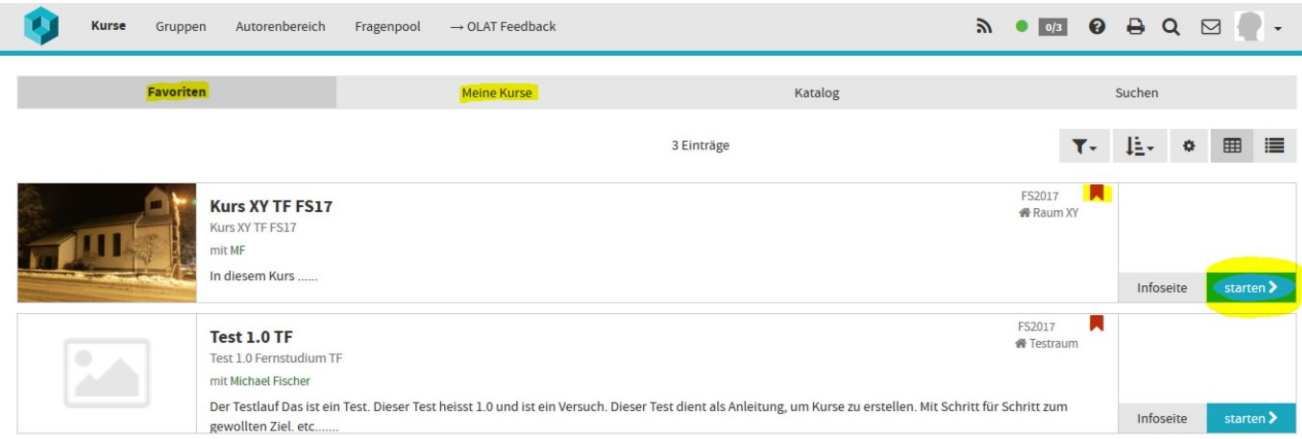

02. Dies ist eine Startseite von dem angewählten «Kurs».

**1.und 2**. **Kurselemente** (Hier finden Sie die Unterlagen und Podcasts für diesen Kurs)

- **3. Kursinfo** (alle Infos zum Kurs) Kurs-Chat (mit allen Kursteilnehmer/innen kommunizieren)
- **4. Mein Kurs** (Bookmark setzen und Notizen zum Kurs machen)
- **5. E-Mail** (Sie haben Fragen zum Kurs? Hier schreiben Sie eine Mail an den/die Kursleiter/in)

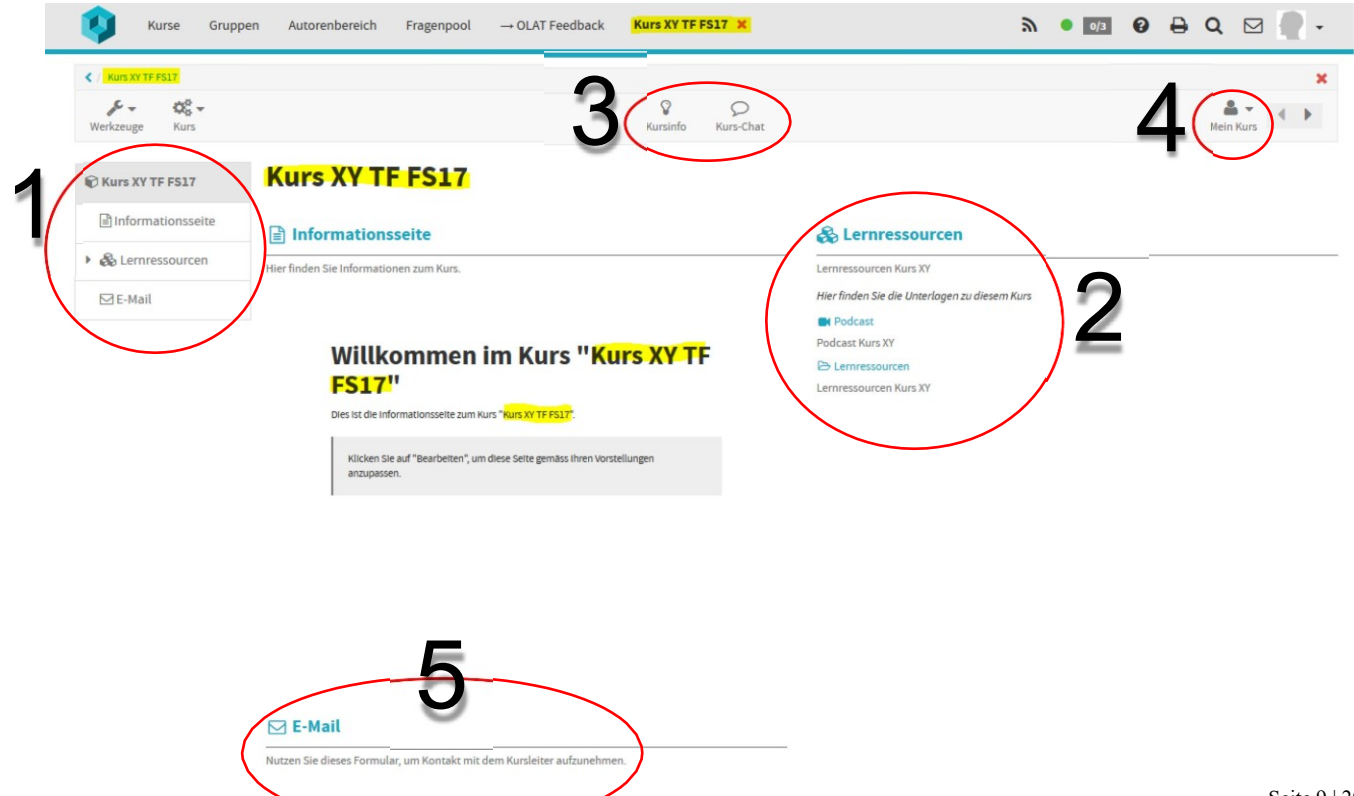

#### 03. Durch öffnen der «Lernressourcen» gelangen Sie an die Unterlagen und Podcasts

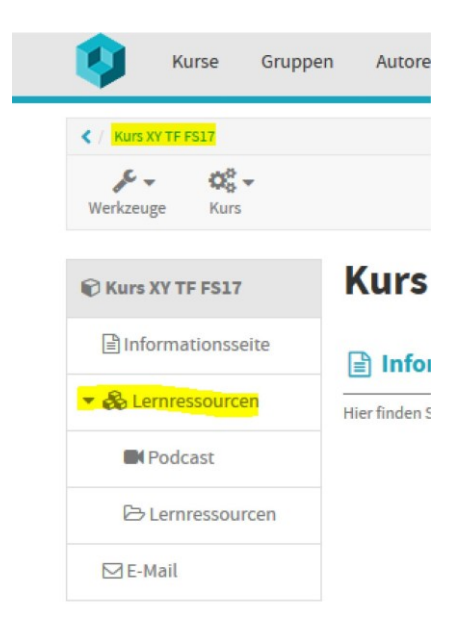

04. Im Bereich «Podcast» finden Sie Audio und Video Aufnahmen der Lektionen

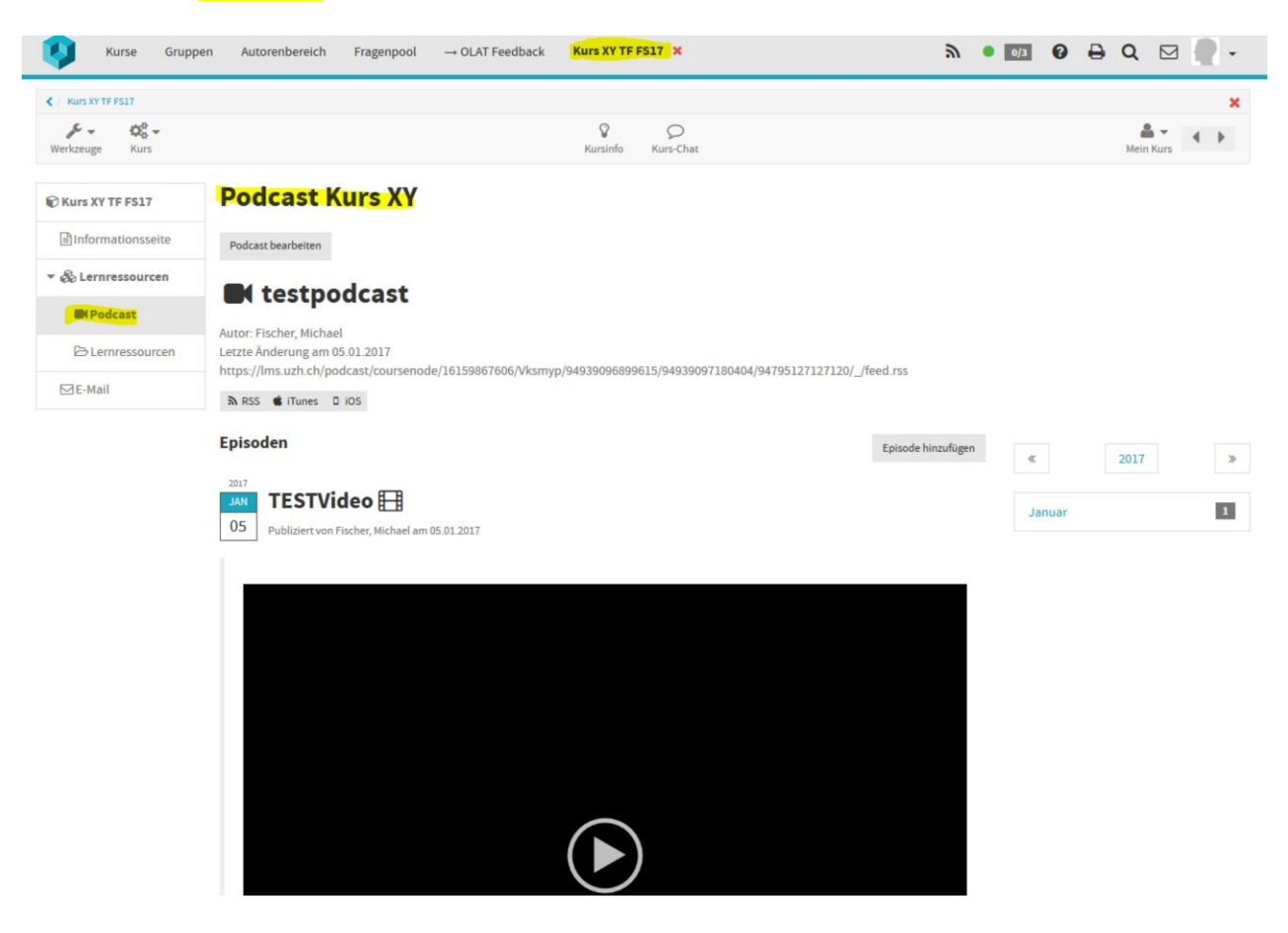

06.02.2020

![](_page_10_Picture_44.jpeg)

# 05. Unter Lernressourcen (oder auch Unterrichtsunterlagen) finden Sie die Dokumente zur Lektion.

06. Unter «E-Mail» schreiben Sie eine Mail an den/die Kursleiter/in

![](_page_10_Picture_45.jpeg)

**6 OLAT Toolbar**

![](_page_11_Picture_172.jpeg)

- . Kurse *(Favoriten, Meine Kurse, Kurskatalog, Kurs suchen)*
- . Gruppen *(Favoriten, Meine Gruppen, Veröffentlichte Gruppen)*
- *.* Autorenbereich *(wird nur bei spez. Berechtigung angezeigt)*
- . Fragenpool *(Fragen aller Olat-BenutzerInnen)*
- . Geöffnete Gruppe oder Kurs
- . RSS-News-Feed
- . Ihr Status (Verfügbar, nicht Verfügbar, bitte nicht stören)
- . Kontakte sind Online
- . OLAT-Hilfe
- . Die angezeigte Seite drucken
- . Suche
- . OLAT Email Account
- . Benutzerprofil

Das Handbuch zu OpenOLAT finden Sie unter: <https://confluence.openolat.org/display/OO104DE/OpenOLAT+10.4+Benutzerhandbuch>

#### **7 Adobe Collab Konferenzen**

Für eine Konferenz erhalten Sie von dem/der jeweiligen Dozierenden eine Mitteilung, mit einem Link und den Terminangaben. Wählen sie sich in den Link ein. Solange Sie keinen anderen Link erhalten finden die Konferenzen immer auf dem gleichen Link statt. Melden Sie sich mit Ihrem EduID Login an. Schliessen Sie Mikrophon und Kopfhörer (oder Headset) an. Prüfen Sie ob Sie andere hören und ob sie die anderen auch sehen. Wählen Sie sich max. 10 min vorher ein.

#### **Adobe Collab / Connect Anleitung Vorgehen**

- 01. Bitte klicken Sie auf den Link in der Mail
- 02. Sie werden weitergeleitet auf folgende Seite

![](_page_12_Picture_130.jpeg)

03. Klicken Sie auf «SWITCHaai Login» *(AAI Login = EduID)*

04. Sie werden weitergeleitet auf folgende Seite

06.02.2020

![](_page_13_Picture_51.jpeg)

## 05. Wählen Sie die Universität Luzern aus und klicken Sie auf «Anmelden» 06. Sie werden weitergeleitet auf folgende Seite

# SWITCH edu-ID

![](_page_13_Picture_52.jpeg)

06.02.2020

![](_page_14_Picture_107.jpeg)

07. Geben Sie Ihr persönliches EduID Login ein und klicken Sie auf «Anmelden» 08. Sie werden weitergeleitet auf folgende Seite

Dies ist die Startseite von Adobe Collab / Connect

Zu Beginn erhalten Sie in einer Info-Box bereits einige Infos zum Programm. Klicken Sie auf weiter bis sie sich die Infos angesehen haben.

Folgend sind Sie als Studierender/e als Teilnehmer/in eingetreten und bereit fürs Meeting.

Beachten Sie, dass ihr Headset / Kopfhörer-Mikrophon und ihre Kamera am Computer angeschlossen sind.

Folgend werden kurz die wichtigsten Punkte erläutert… (nächste Seite)

- 01. Lautsprecher
- 02. Mikrofon
- 03. Kamera
- 04. Mitteilen via Signal
- 05. Kameraübersicht
- 06. Liste der Teilnehmenden

![](_page_15_Picture_8.jpeg)

#### **8 Bedienungsanleitung "Screencast-O-Matic" SOM**

#### **1 Voraussetzungen**

Für die Erstellung von Referaten mittels Screencast-O-Matic (SOM) benötigen Sie

eine Internetverbindung und wahlweise ein Headset oder Mikrofon. Bitte benutzen Sie als Browser Firefox oder Chrome, da diese – wie allgemein beim Fernstudium – dafür gut geeignet sind.

Mit der SOM Gratisversion können Sie einfachste Präsentationen erstellen. Diese können an die

Dozierenden verschickt werden, oder in den Ablageordner abgelegt werden. Insgesamt stehen Ihnen pro Gratislizenz 15 Minuten Aufnahmezeit zur Verfügung. Das heisst, dass die fertige Version ihrer Präsentation max. 15 Minuten dauern darf.

06.02.2020

#### **2 Einstieg/Login**

Um auf die Startseite von SOM zu gelangen geben Sie folgende Adresse in Ihrem Browser ein: [www.screencast](http://www.screencast-o-matic.com/)[o-matic.com](http://www.screencast-o-matic.com/)

Folgende Seite wird geöffnet:

![](_page_16_Picture_5.jpeg)

Drücken Sie auf "Start Recording". Sie werden zu einer weiteren Seite geleitet.

![](_page_16_Picture_7.jpeg)

Klicken Sie auf "Launch Recorder". Bei der ersten Anwendung von SOM kann es sein, dass zuerst ein "Recorder Launcher" installiert werden muss. Folgen Sie den Anweisungen des Installationsmanagers. Bestätigen Sie bitte, dass Sie die Datei speichern und ausführen wollen. Die Installation geschieht automatisch.

Kehren Sie zurück und drücken Sie nochmals auf "Launch Recorder".

![](_page_17_Picture_114.jpeg)

Nach dem Klick öffnet sich ein kleines Fenster mit dem Sie die Anwendung starten können. Drücken Sie auf "OK".

#### **3 Erstellen einer Präsentation**

Öffnen Sie nun Ihre bereits erstellte Powerpoint-Präsentation. Es sollte auf Ihrem Bildschirm bereits ein schwarzweiss-gestrichelter Rahmen erschienen sein. Dies ist der Aufnahmebereich des Bildschirmes.

![](_page_17_Picture_6.jpeg)

Ziehen Sie den Rahmen über die Präsentation. Es wird nur der Bereich innerhalb des Rahmens aufgezeichnet. Es ist empfehlenswert die vorgegebenen Skalierungen zu verwenden. Bei zu starker Verzerrung besteht die Gefahr, dass die Auflösung der Bilder sehr schlecht werden kann.

Sie haben die Möglichkeit ihren Bildschirm, ihre Webcam oder beides aufzuzeichnen. Wählen Sie was für Ihre Präsentation Sinn macht. Schalten Sie auch das Mikro ein!

Klicken Sie nun auf Rec um mit der Aufnahme zu beginnen.

![](_page_18_Picture_5.jpeg)

Wenn Sie mit Ihrer Präsentation fertig sind, klicken Sie auf «Done».

![](_page_18_Picture_7.jpeg)

Wählen Sie die Option «Save as Video File»

06.02.2020

![](_page_19_Picture_2.jpeg)

Bestimmen Sie das Format (wählen Sie MP4), den Namen Ihres Videos und wo es gespeichert werden soll. Danach auf «Publish». Ihr Video ist nun bereit.

#### **4 Versenden der Videodatei**

Die fertige Datei können Sie nun auf den dafür vorgesehenen Ablageordner in Ihrem OLAT10 Kurs ablegen.

**Verwenden Sie ein Präsentation Programm wie zum Beispiel Microsoft PowerPoint**

Für weitere Fragen, Anregungen oder Verbesserungsvorschläge schreiben Sie bitte eine E-Mail an:

[michael.fischer@unilu.ch](mailto:michael.fischer@unilu.ch) oder [karin.nordstroem@unilu.ch](mailto:karin.nordstroem@unilu.ch)

**Viel Erfolg und Spass wünscht Ihnen die Fernstudienleitung!**